## Getting Started

- 1. Register your Kindle with Amazon.
- 2. Know your Amazon password and user name
- 3. Know your Glen Lake Library patron number. Check with library staff if you do not have your card.

## Checking out eBooks

- 1. In your internet browser, go to our website, and follow the link to the **Up North Digital Collection**.
- 2. Search for a title you would like to check out.
	- a. By checking the **Limit to Available Copies** feature, you will be shown only books available to check out immediately.
	- b. By clicking on the **Advanced Search** link, you can further limit your search.
- 3. Ensure that the Kindle Book is an available format, and click on **add to basket**.
- 4. Select **Proceed to Checkout**.
- 5. You will be prompted to select our library, enter your library card number, and then **Sign In**.
- 6. Select **Confirm Checkout**.
- 7. Select **Get for Kindle**. You will be redirected to the Amazon.com website.
- 8. Log in to your Amazon account.
- 9. Ensure that you are delivering the eBook to the correct Kindle, if you have multiple Kindles attached to your account, by selecting the device name from the drop-down menu below the **Get library book** button. Select **Get library book** on far right.
- 10. **For WiFi-enabled Kindles:** Sync your device, and the eBook will appear in your bookshelf. **For Traditional Kindles:** Connect your Kindle to your computer via the USB cord that came with your Kindle, and click on the **Download now** link. Save the file when prompted, and then transfer your file to the documents folder of your Kindle.

## Returning eBooks

- 1. EBooks will automatically return themselves after the checkout period has ended (14 days).
- 2. If you would like to return a book early, visit Amazon.com in your internet browser on your computer and log in to your account.
- 3. Click on **Your Account**, and then click **Manage Your Kindle**. You will be prompted to log in.
- 4. Click on **Actions** next to the title you wish to return.
- 5. Clink on **Return this book**. On the pop-up window, click on **Yes**. The title will remain in your Kindle Library until you delete it, which you can do under **Actions**.

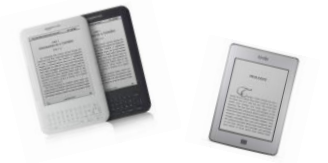

## amazonkindle